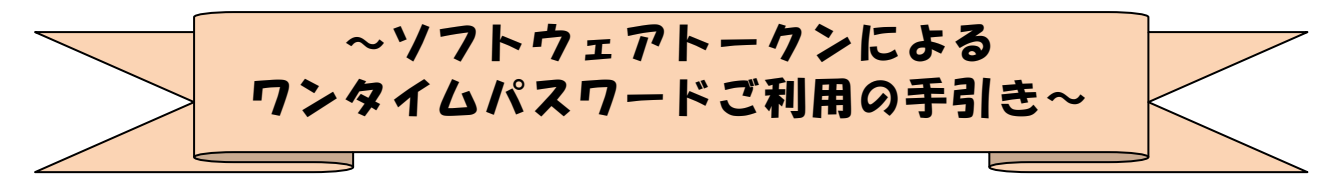

### ◆ワンタイムパスワードとは

ワンタイムパスワードは、利用時に都度変更される1度限りのパスワードです。 ワンタイムパスワードは、数字6桁で、ソフトウェアトークン( ワンタイムパスワ ード生成アプリ)に表示されます。

お客さまがWEBバンキングを利用した振込や収納サービス等の各種お取引をされ る際に、ソフトウェアトークンに表示された「ワンタイムパスワード」で認証します。

既存のお客さまがワンタイムパスワードをご 利用になる場合、従来の「資金移動用 パスワード」から「ワンタイムパスワード」による認証に変更となります。

また、ログイン時のワンタイムパスワードによる認証の「する」「しない」を、お客 さまにて選択いただけます。

### ワンタイムパスワード認証を ご利用いただくことで、第三者による不正ログインお よび不正送金のリスクを減らすことができます。

#### ◆ソフトウェアトークンについて

ソフトウェアトークンとは、30秒毎に新しいパスワード(ワンタイムパスワード) を発行するアプリケーションです。

アプリケーションは、スマートフォンに無料でダウンロードすることが出来ます。

ダウンロードしたアプリケーションを起動することで、ワンタイムパスワードを確 認することができます。

### ◆ソフトウェアトークンをインストールした端末を紛失した場合

ソフトウェアトークンをインストールした端末を紛失した場合は、キャッシュカー ドの紛失等と同様に、ただちに当金庫までご連絡ください。

### ◆ソフトウェアトークンをアンインストールしてしまった場合

利用停止ををする前にソフトウェアトークンをアンインストールしてしまった場合 は、当金庫までお問合せください。

《目次》

◆ワンタイムパスワード利用開始までの流れ <sup>p</sup>.2

### ◆ワンタイムパスワードを利用中止する場合の流れ p.7

#### ◆トークンを交換する場合の流れ <sup>p</sup>.9 (※スマートフォン機種変更時等)

## ◆ワンタイムパスワード利用開始までの流れ

①ソフトウェアトークンのダウンロード

ソフトウェアトークンはスマートフォン専用です。以下の QRコードを読み取るか、 iOS 端末の場合は AppStore、Android 端末の場合は GooglePlay にて「しんきん(個人) ワンタイムパスワード」と検索してインストールしてください。

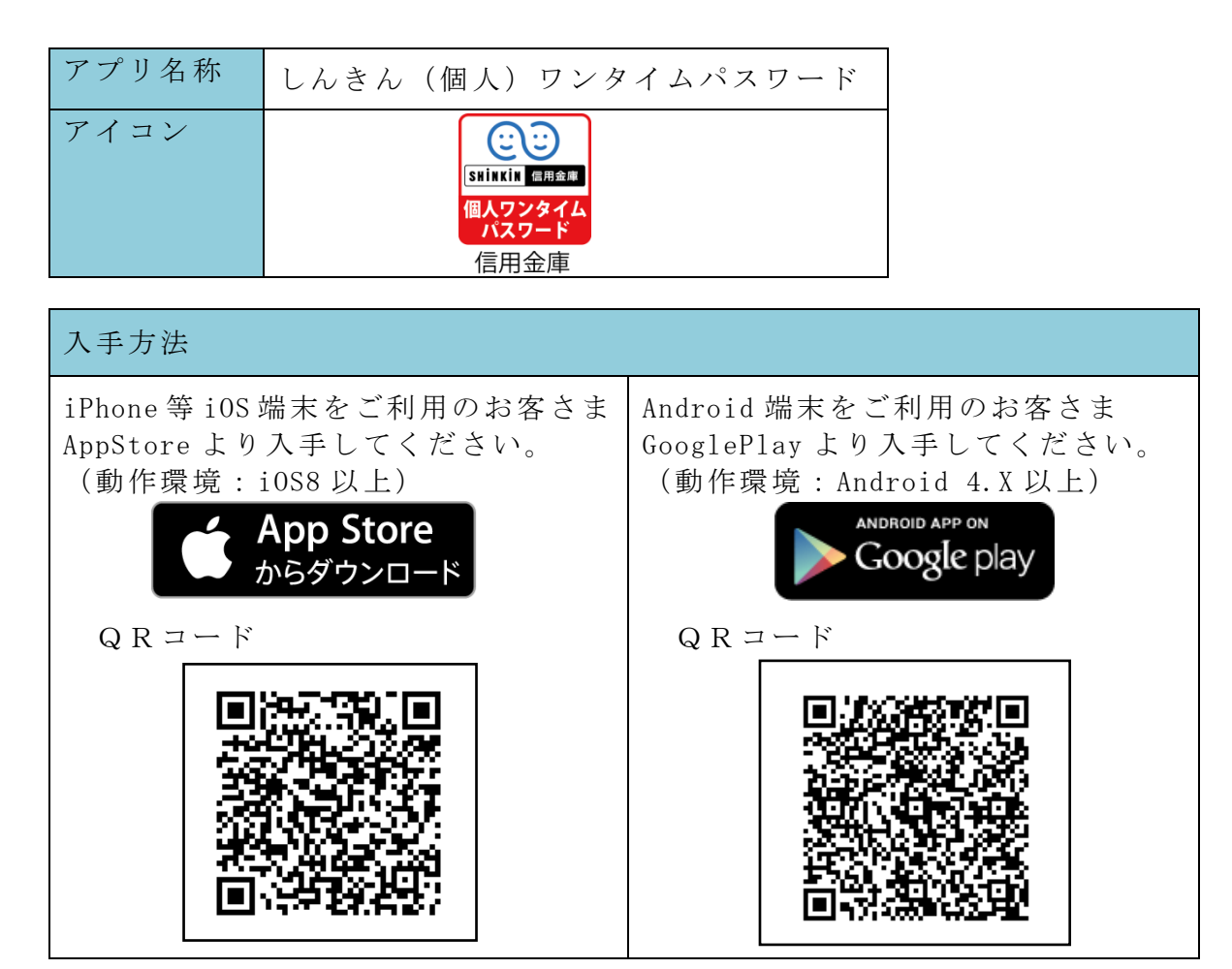

②ワンタイムパスワードの利用開始

ワンタイムパスワード認証をご利用になるには、ワンタイムパスワードの利用開始 操作が必要となります。以下はWEBバンキングログイン画面以降の手順となります。

# 【パソコン編】

手順①

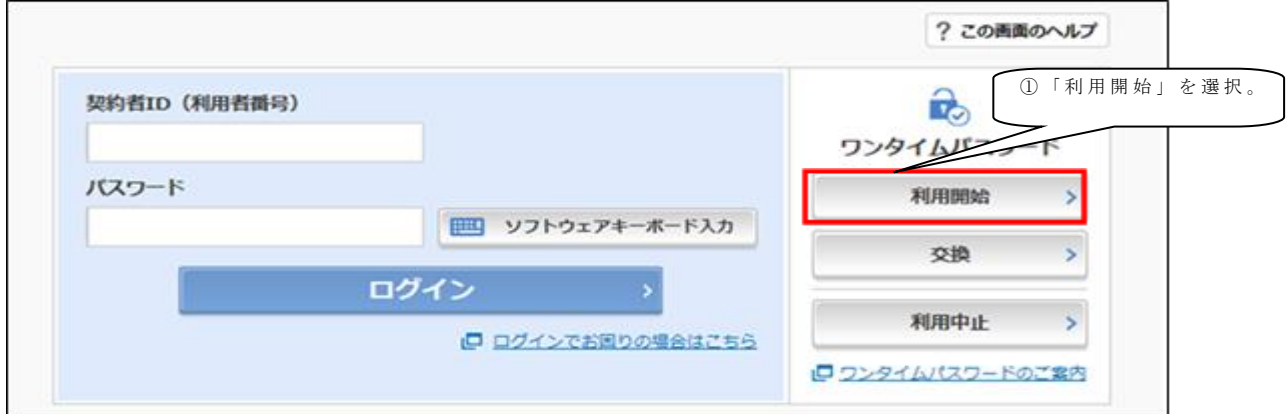

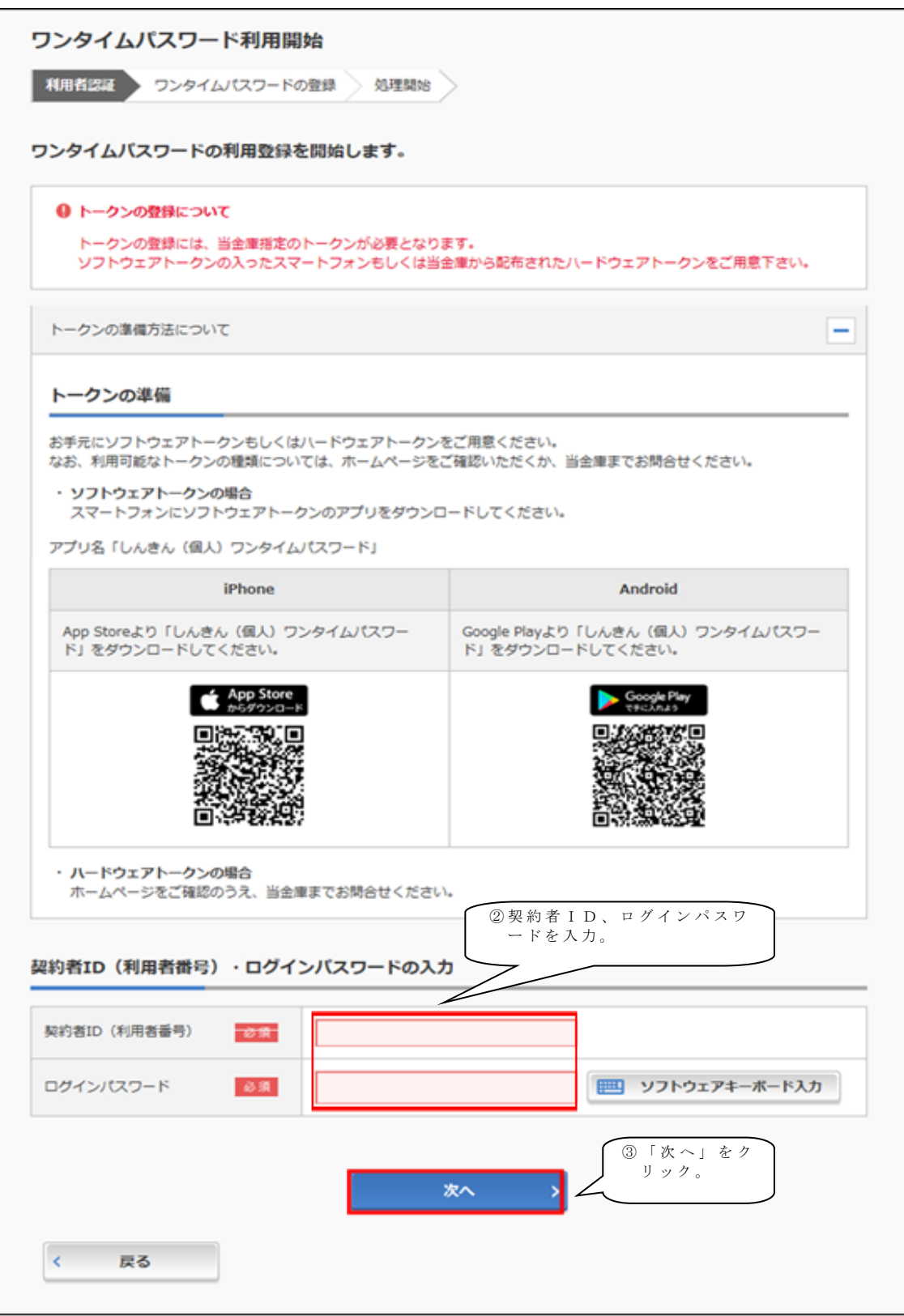

手順③

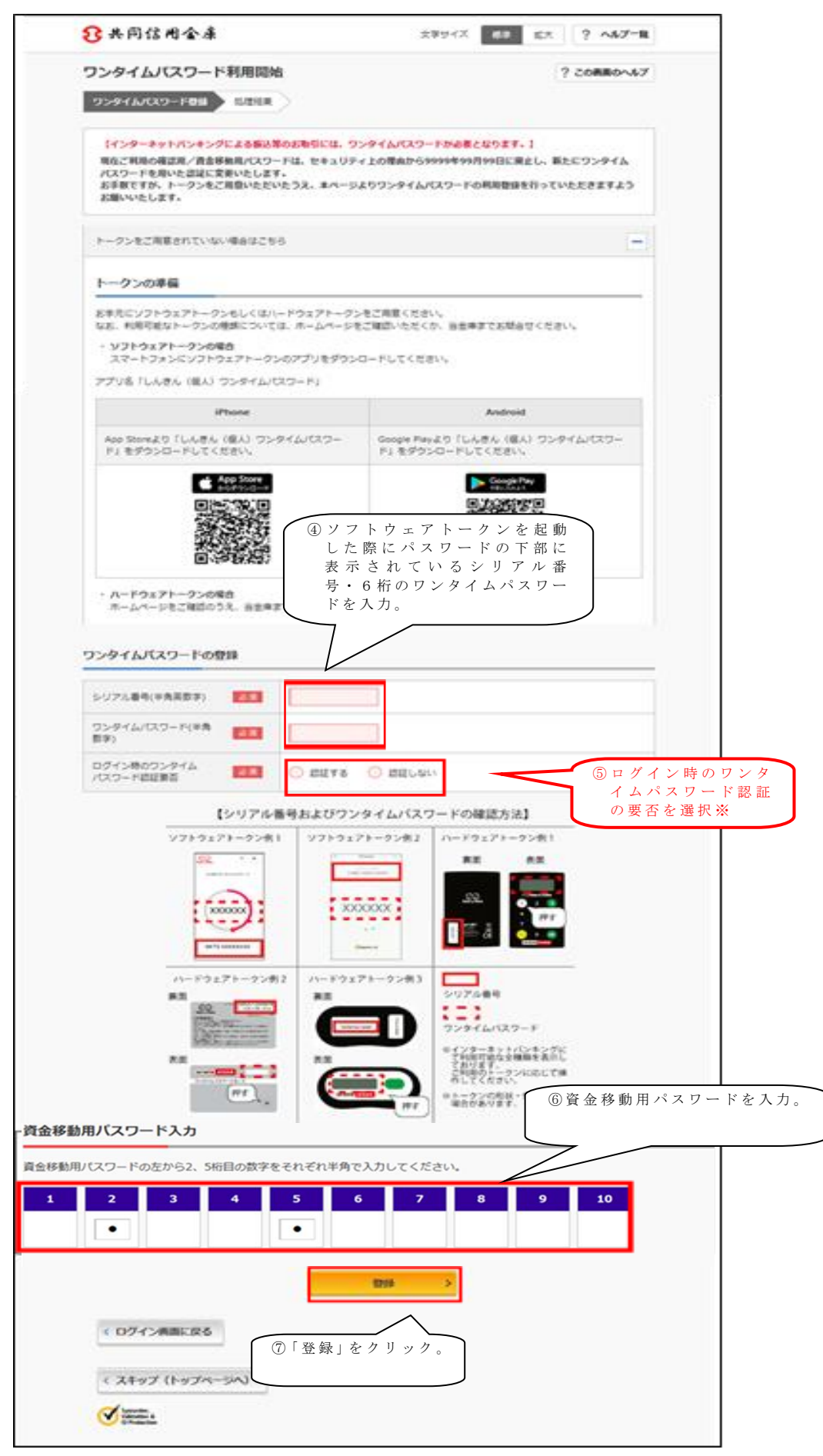

4 / 12

手順④

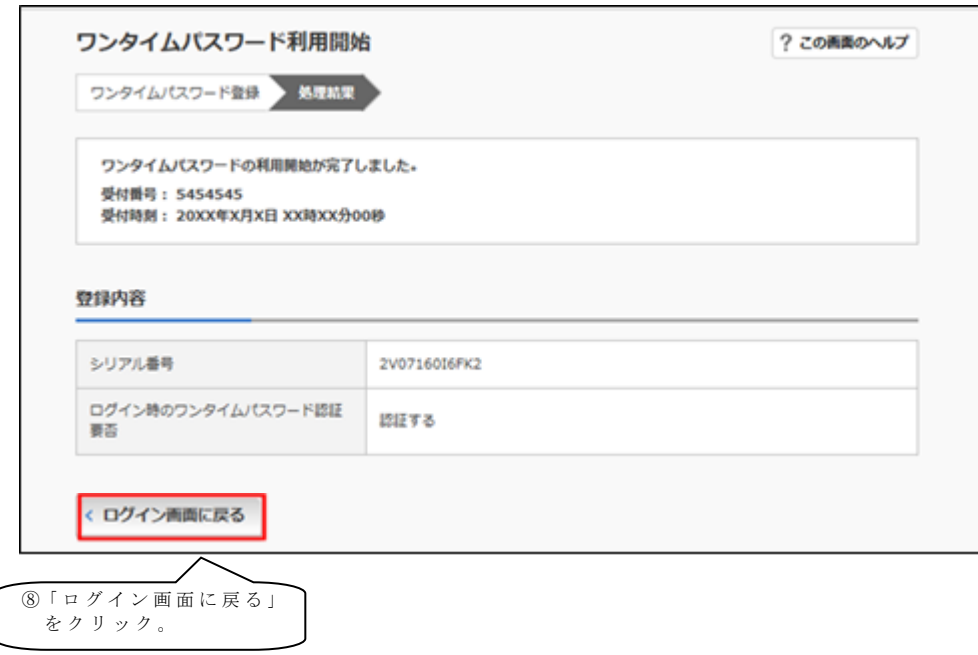

以上でご利用開始操作は完了です。

※ログイン時のワンタイムパスワード認証要否を「認証する」にした場合、ログイン 時にもワンタイムパスワードが必要となります。

### 【スマートフォン編】

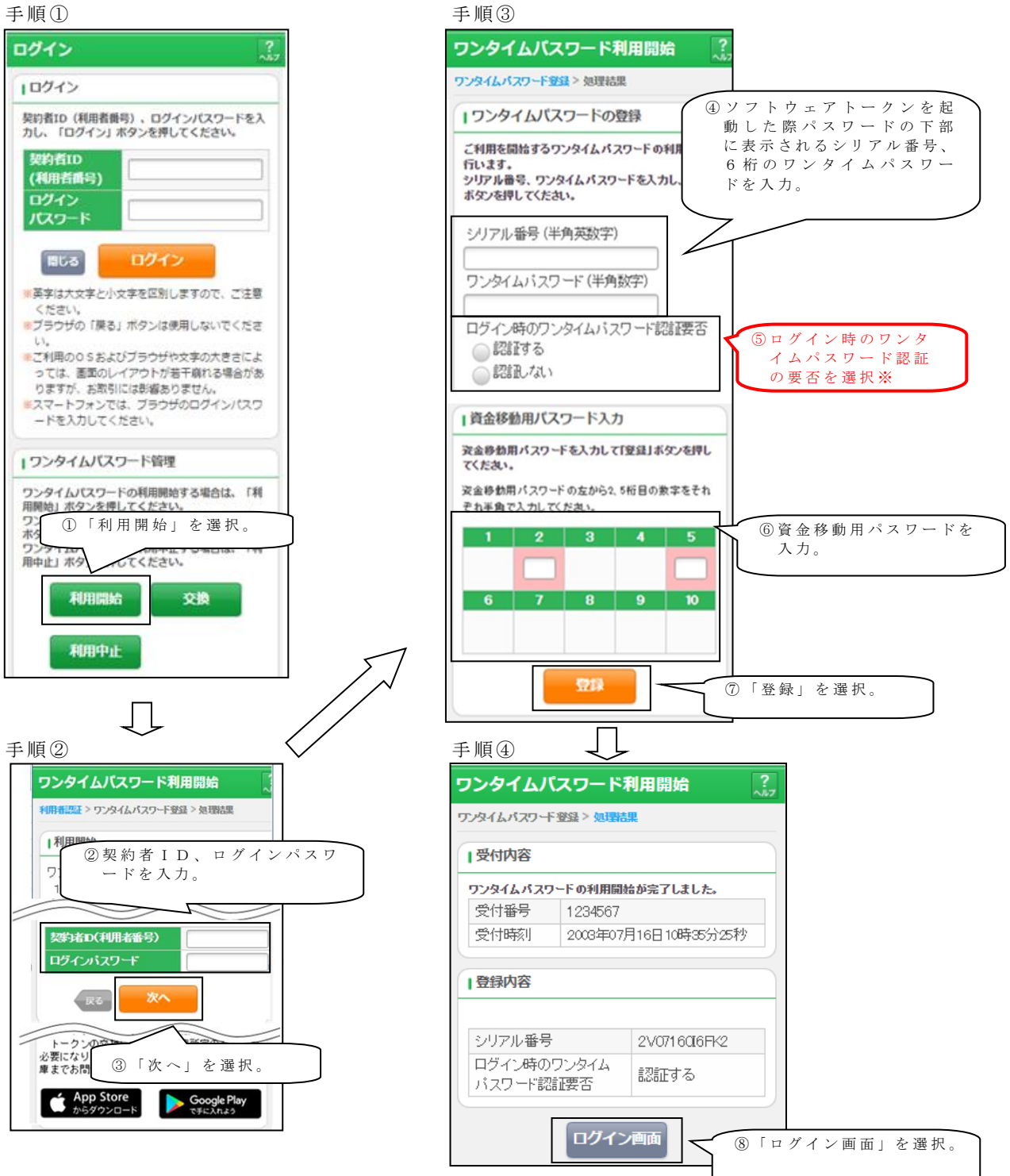

以上でご利用開始操作は完了です。

※ログイン時のワンタイムパスワード認証要否を「認証する」にした場合、ログイン 時にもワンタイムパスワードが必要となります。

## ◆ワンタイムパスワードを利用中止する場合の流れ

手順①

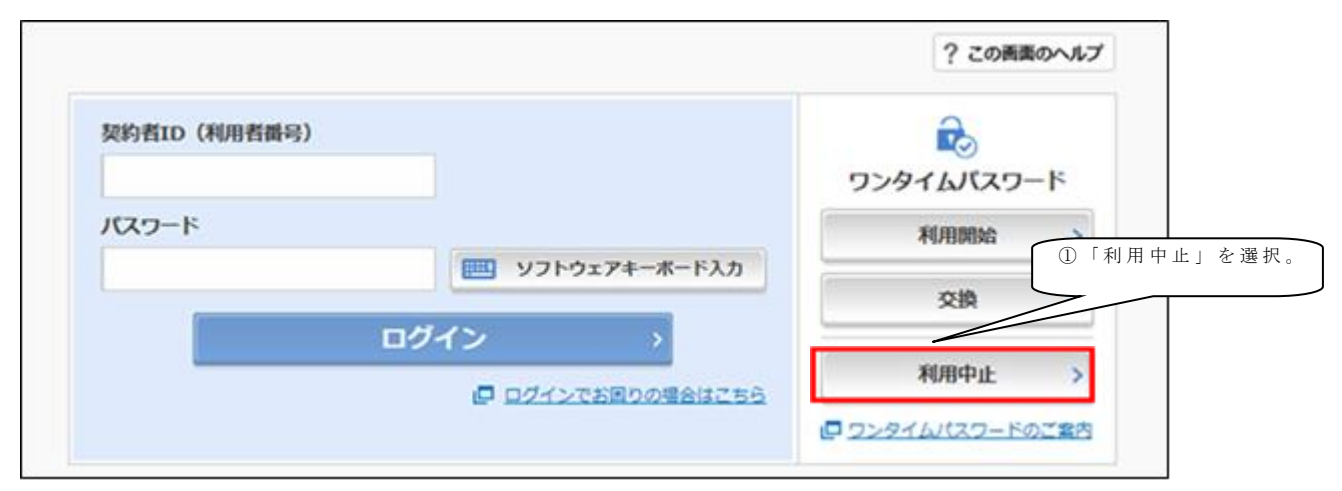

#### 手順②

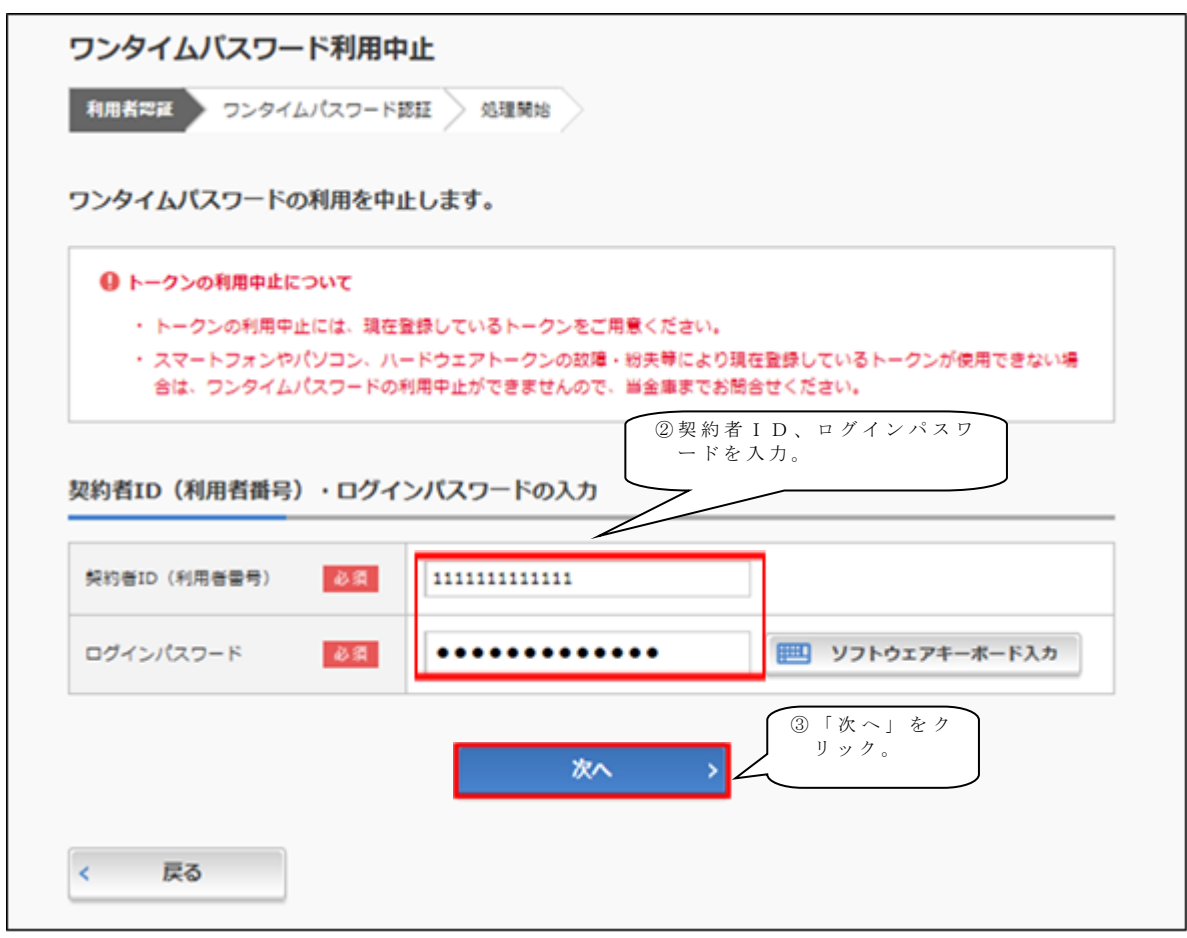

手順③

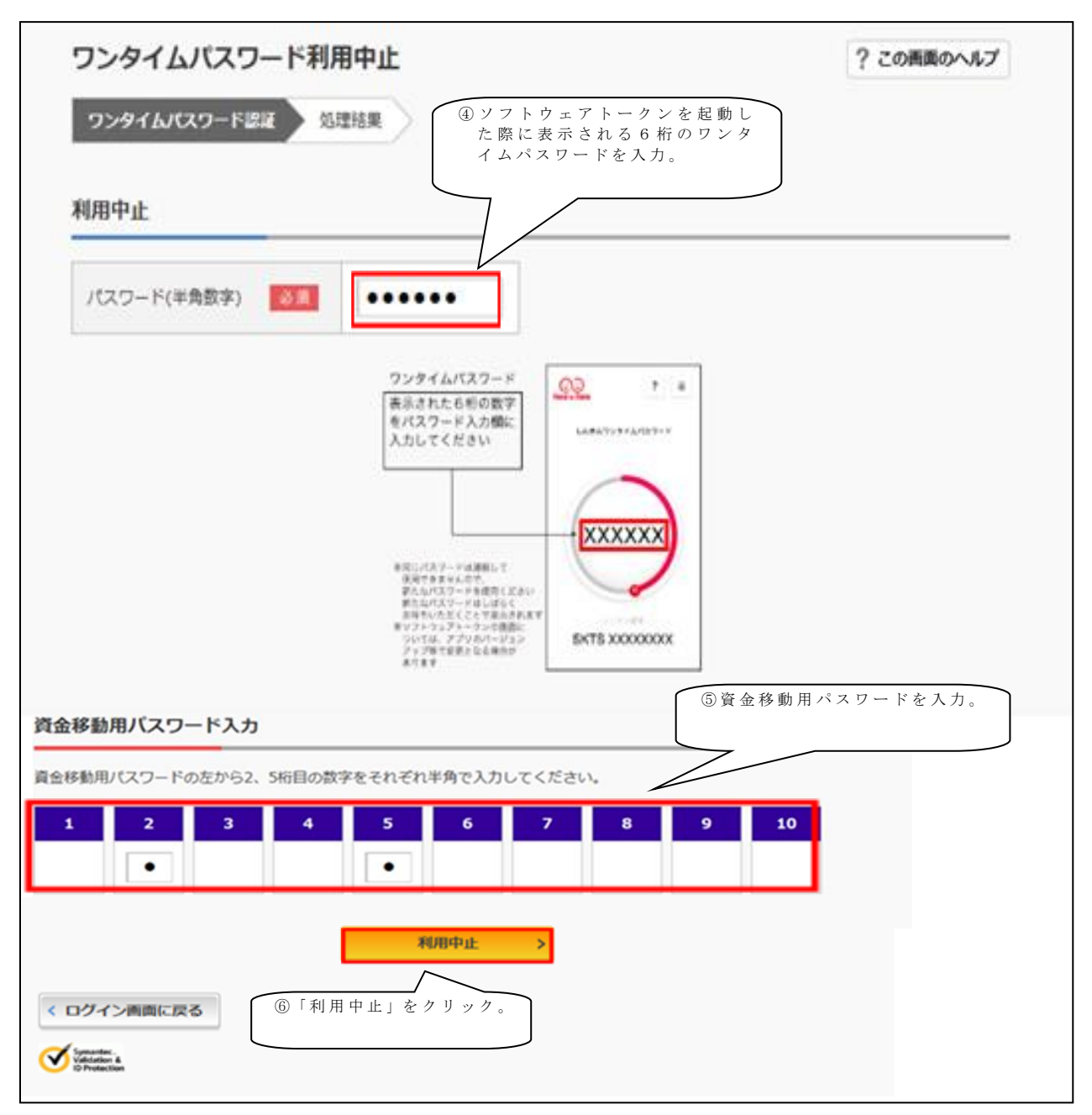

#### 手順④

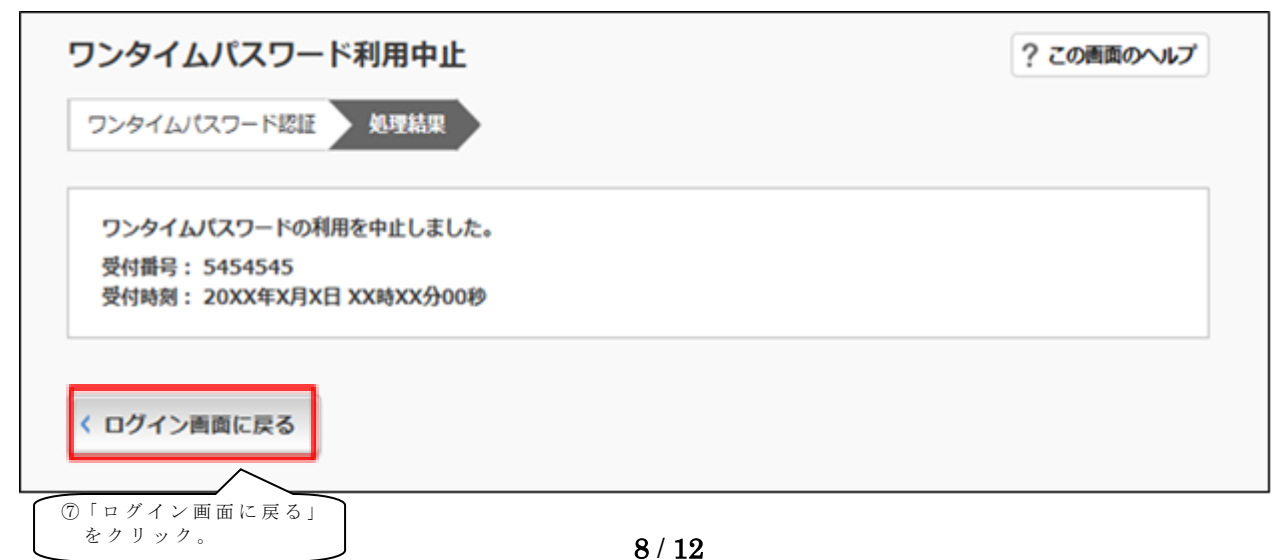

## ◆トークンを交換する場合の流れ

以下の場合、お客さま自身でトークンの交換作業を行うことが出来ます。

・ソフトウェアトークンをインストールしているスマートフォンを買い換えたとき。 (別のスマートフォンにインストールしたソフトウェアトークンに登録を切り替えるとき)

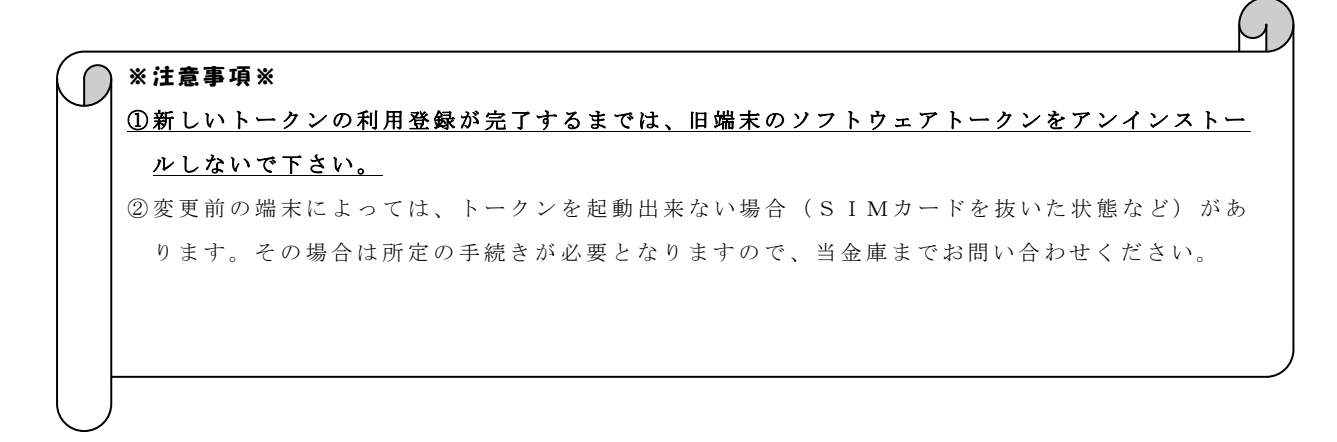

【トークンの交換手順】 手順① 新しいスマートフォンに トークンをダウンロード する。

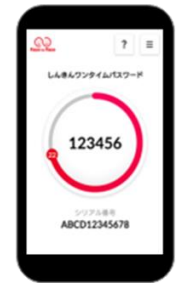

手順②

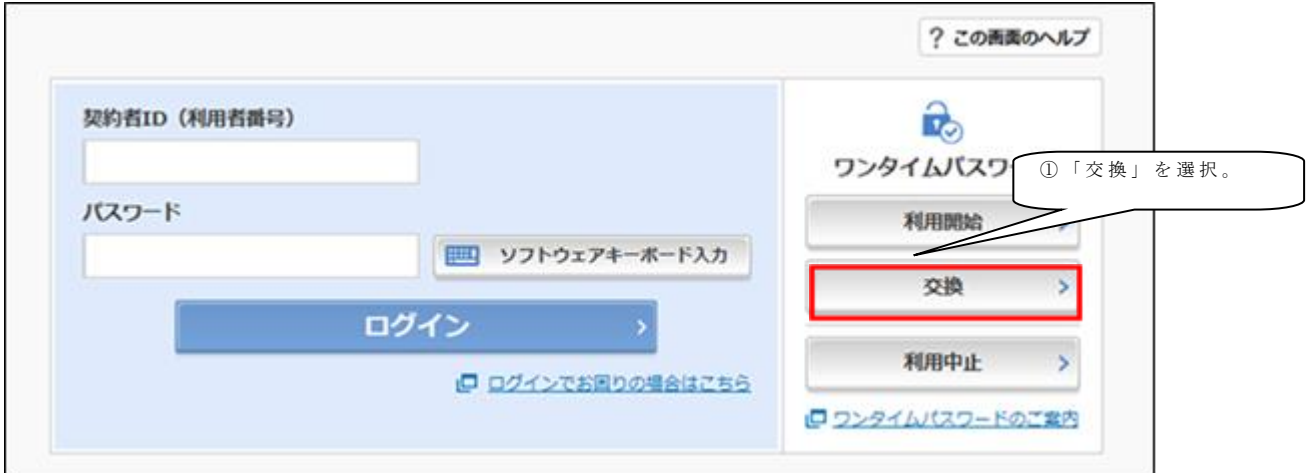

手順③

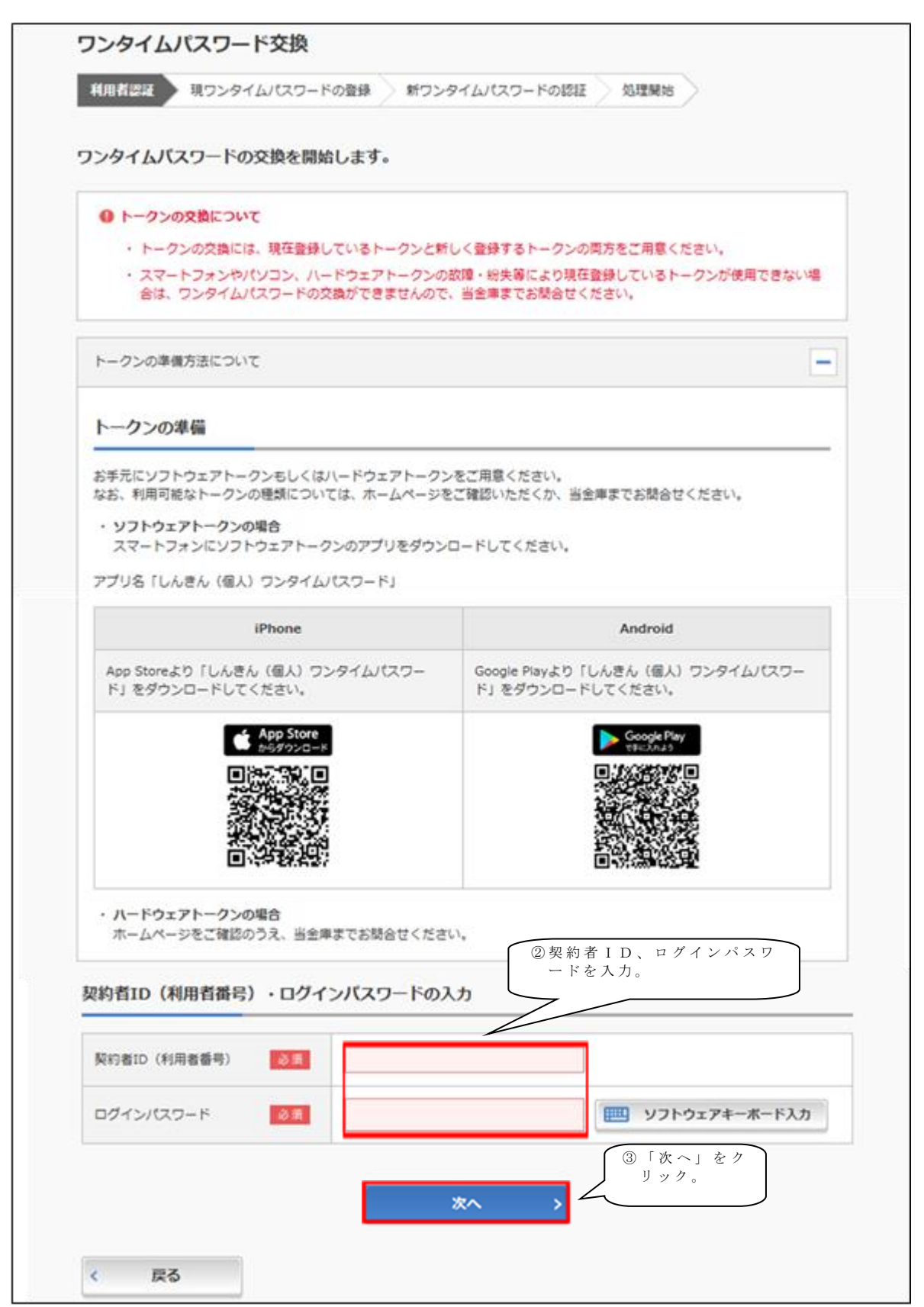

手順④

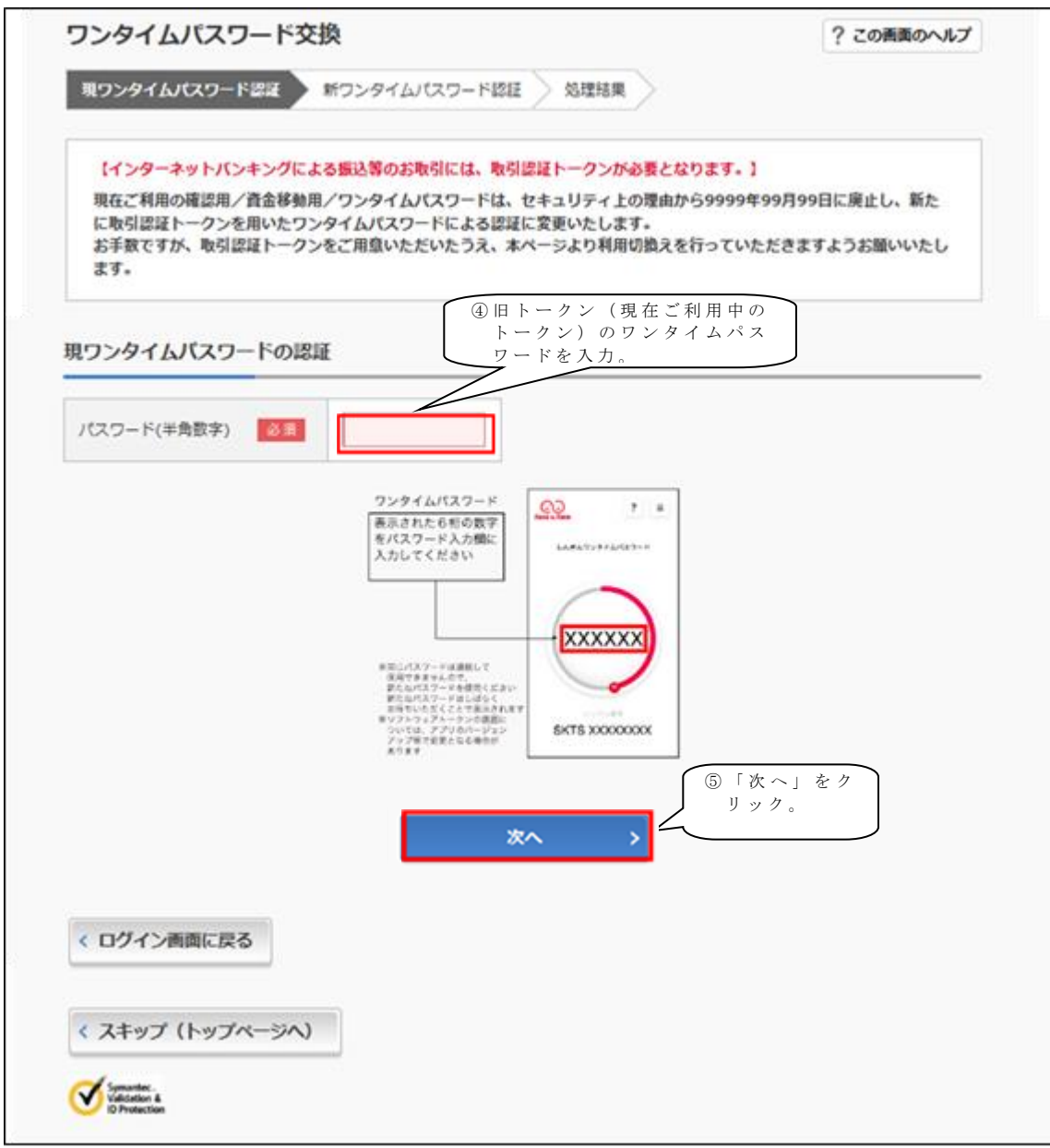

手 順 ⑤

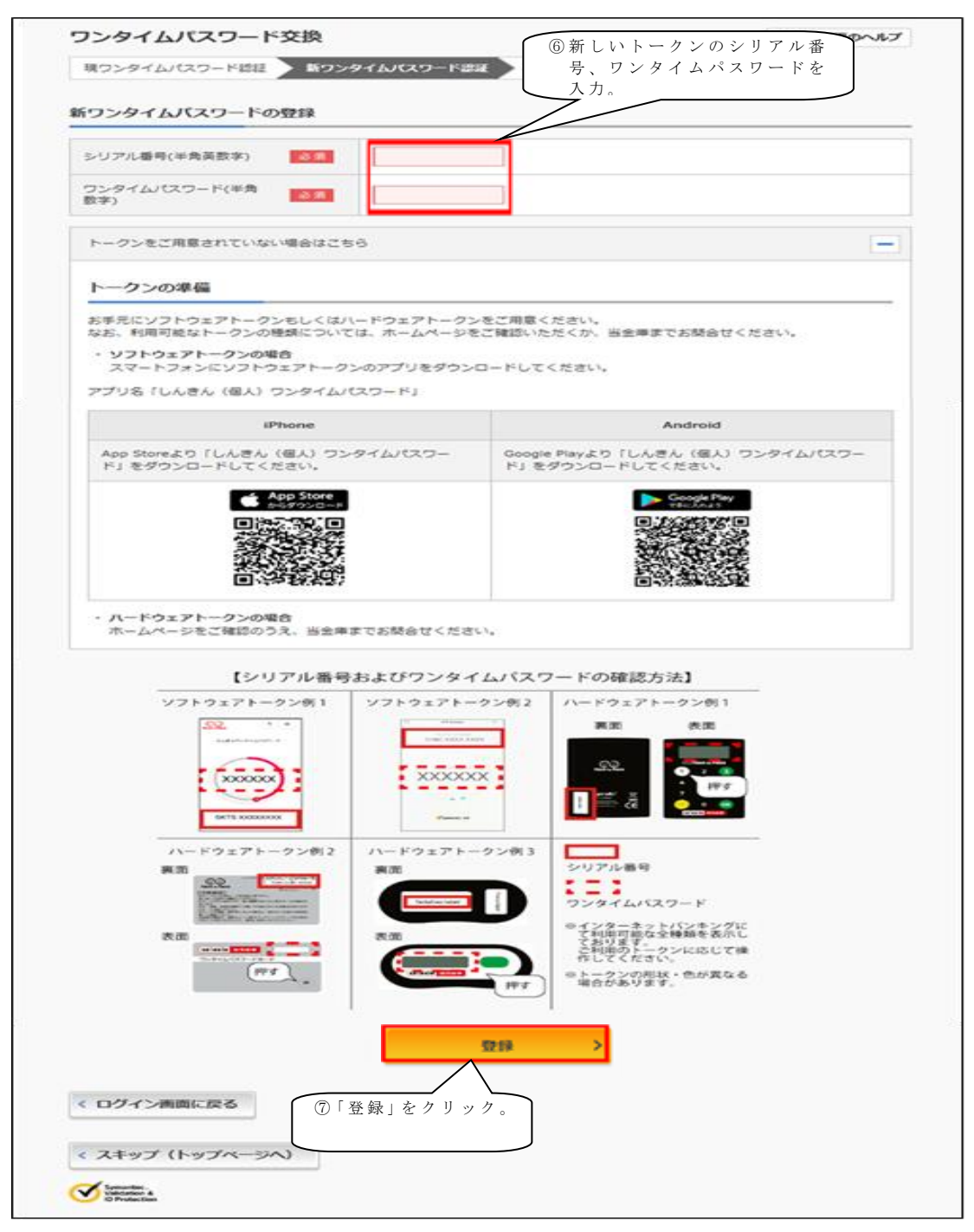

手順⑥

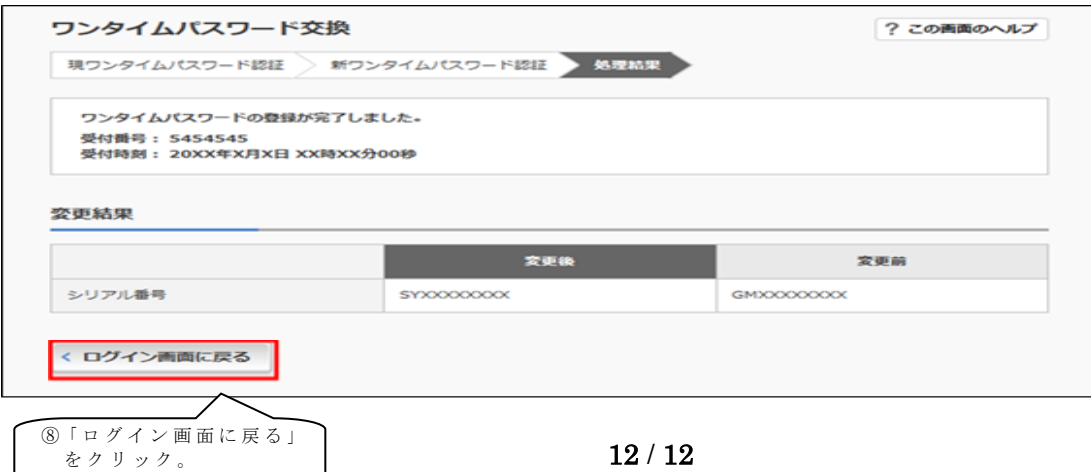